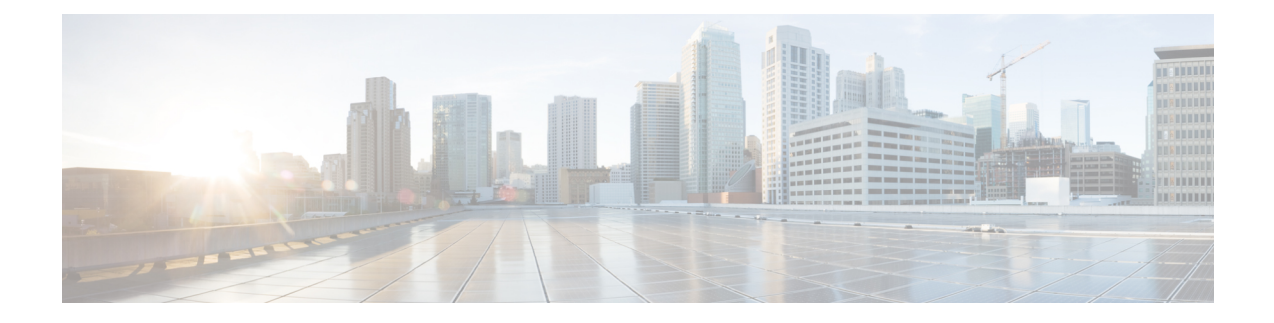

# **Installing Windows Server 2016/2019 Drivers**

- Prerequisite for Installing Windows Server 2016/2019 Drivers, on page 1
- Installing Windows Server 2016/2019 Drivers During OS Install, on page 2
- Updating Windows Server 2016/2019 Drivers, on page 2

## Prerequisite for Installing Windows Server 2016/2019 Drivers

Ensure that you adhere to the following best practice for installing the Windows drivers. You must upgrade the infrastructure in the following order before upgrading the drivers.

- Upgrade the infrastructure firmware which includes the UCS Manager, the fabric interconnects, and the chassis I/O modules.
- Upgrade the server and adapter firmware.

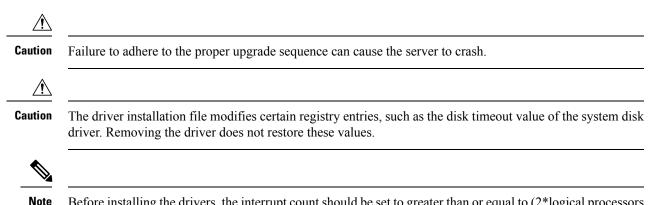

Before installing the drivers, the interrupt count should be set to greater than or equal to (2\*logical processors + 4) for VIC 14XX adapters. The interrupt value can be rounded up to the nearest second power. For more information on how to set the interrupt field for Ethernet adapter policies in the UCS Manager GUI, refer to the UCSM Network Management Guide.

## Installing Windows Server 2016/2019 Drivers During OS Install

If you are installing Windows on a FC or iSCSI LUN, you must install Cisco VIC drivers for Windows during the OS installation. If you do not provide the drivers during the OS installation, the system is not able to detect the LUN.

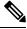

**Note** Provide the LUN with single path during Windows OS installation. After the OS is installed, enable MPIO and then add a second path to the boot LUN.

- **Step 1** Start the Windows installation using the installation DVD or virtual media.
- Step 2 On the Where do you want to install Windows screen, click Load Driver.
- **Step 3** Browse to the driver and click **OK**. The driver appears in the **Select the drive to be installed** window.
- **Step 4** Confirm that the correct driver is displayed on the **Select the drive to be installed** screen and click **Next**.

After the installation, LUN is displayed.

- Step 5 Un-map the driver ISO and map back the Windows Install ISO and select the LUN where OS has to be installed and click Next.
- **Step 6** Continue with your Windows installation on the LUN or select the LUN on the **Where do you want to install Windows**? screen.

#### **Updating Windows Server 2016/2019 Drivers**

Download the respective driver ISO and pick the driver from the ISO. For example, shown below is the path to the Windows Server 2016 release:

<mounted drive letter>:\Drivers\Windows\Network\Cisco\VIC\W2K16

#### **Step 1** Start the **Device Manager**.

- a) Right-click My Computer.
- b) choose Manage.
- c) choose Device Manager.
- **Step 2** Expand the adapter.
  - For the eNIC driver, expand Network Adapters.
  - For the fNIC driver, expand Storage Controllers.
- **Step 3** In the **Devices** list, right-click the adapter and choose **Update Driver Software**.

The Update Driver Software window opens.

- **Step 4** Select **Browse my computer for driver software**.
- **Step 5** Choose your adapter and click **Next**.
- **Step 6** In the **Install from Disk** window, browse to the driver file and click **OK**.
- **Step 7** If you are updating the drivers for multiple devices, cancel the operating system reboot request until the last device driver update has completed before rebooting.
- **Step 8** Click **OK** in the restart pop up to reboot the server.
- **Step 9** Once the server is rebooted, click **Device Manager** > **Network Adapters** > **Properties**, and ensure that the new driver version is updated.